VON

## **Excel 2007**

### suchen · finden · fertig!

FRIEDHELM HOCHWALD (Hrsg.) RAINER W. SCHWABE Markt+Technik

# **C**

#### **ClipArts - ClipArt-Grafik einfügen**

Word bietet Ihnen über die Registerkarte *Einfügen* Grafiken an. Diese heißen **ClipArts**. Mit den ClipArts haben Sie vielfältige Gestaltungsmöglichkeiten.

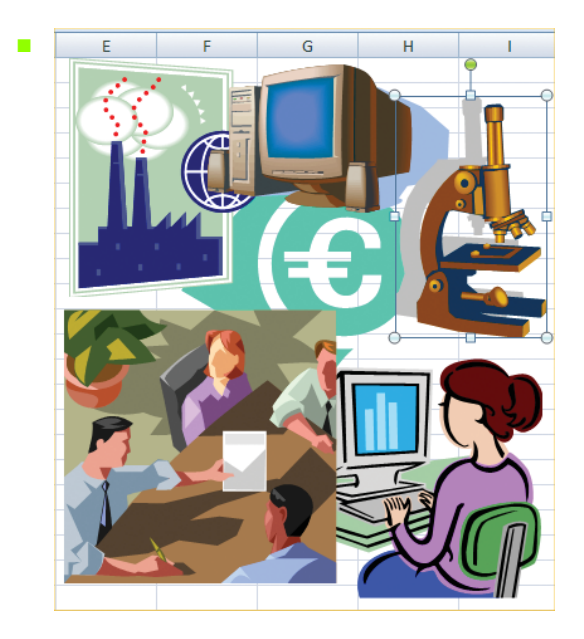

#### Forts.

#### **ClipArts - ClipArt-Grafik einfügen**

É

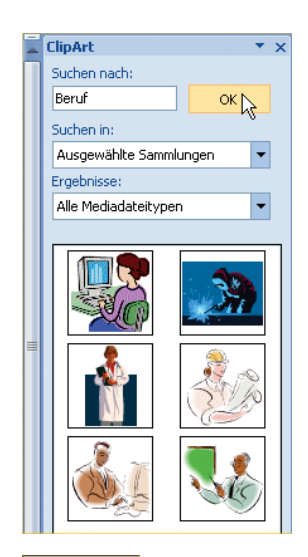

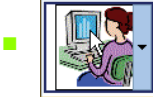

#### **Eine ClipArt-Grafik löschen**

**Anklicken und [Entf]-Taste drücken** 

**TIPP:** Grafiken lassen sich leicht kopieren. Dazu klicken Sie die Grafik an und drücken beim Verschieben die (Strg)-Taste. Die Kopierfunktion ist aktiviert.

#### **ClipArts – Eine ClipArt-Grafik bearbeiten**

Klicken Sie in die Grafik. Um die Grafik herum erscheinen eine Umrandung und die **Ziehpunkte**. Möchten Sie eine ClipArt-Grafik bearbeiten, muss diese aktiviert sein. Dazu klicken Sie – in unserem Beispiel – in den »Tiger«. Eine Umrandung und kleine Punkte – *Ziehpunkte* genannt – erscheinen. Anhand des angezeigten Rahmens erkennen Sie die Größe der ClipArt-Grafik. Der Rahmen verschwindet, wenn Sie außerhalb des Bildes an eine beliebige Stelle im Dokument klicken.

ClipArt mit Mausklick **aktivieren**

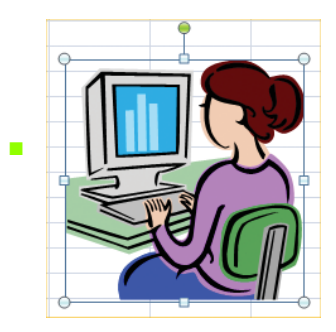

 Bewegen Sie den Mauszeiger auf einen **Ziehpunkt**. Mit gedrückter, linker Maustaste können Sie die Größe ändern.

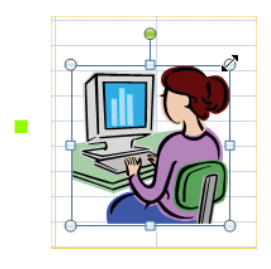

 Sie können die Größe einer Grafik über die Schaltflächen präzise festlegen.

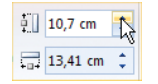

ClipArt **drehen**

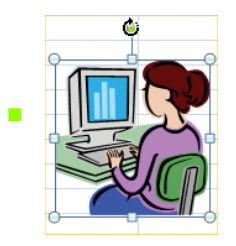

Bewegen Sie den Mauszeiger in die Grafik hinein, erscheint am Mauszeiger eine Art »Fadenkreuz«.

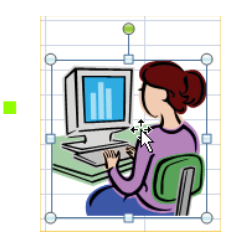

**Mit gedrückter, linker Maustaste in dem Tabellenblatt können** Sie es beliebig verschieben.

**TIPP:** Über die Schaltfläche *Zuschneiden*, können Sie den Ausschnitt des Bildes verändern. Klicken Sie diese Schaltfläche an. Bewegen Sie den Mauszeiger auf eine Ecke des ClipArts. Mit gedrückter, linker Maustaste ändern Sie den Bildausschnitt.

 $\mathbf{r}$ 

 Die Registerkarte *Bildtools/Format* wird zur weiteren Bearbeitung eingeblendet.

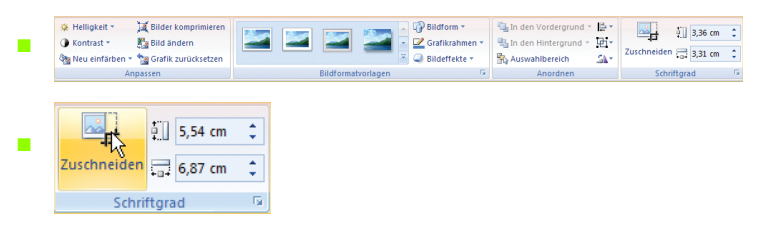

Mauszeiger auf einen der **Ziehpunkte** bewegen

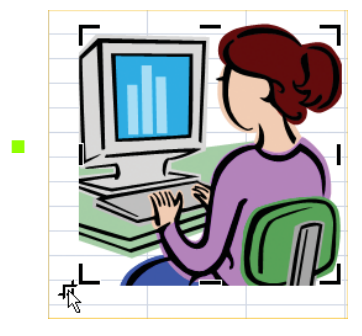

- **Mit gedrückter, linker Maustaste zuschneiden**
- Erneutes Klicken auf die Schaltfläche schaltet die Funktion wieder aus.

#### **ClipArts - Hintergrund einfügen**

#### **ClipArts - Hintergrund einfügen**

Sie bestimmen die Füllfarbe des Bildes, geben also an, mit welcher Farbe eine Fläche ausgemalt (ausgefüllt) werden soll.

**ClipArt einfügen und aktiviert lassen** (Siehe auch »*ClipArt einfügen«*)

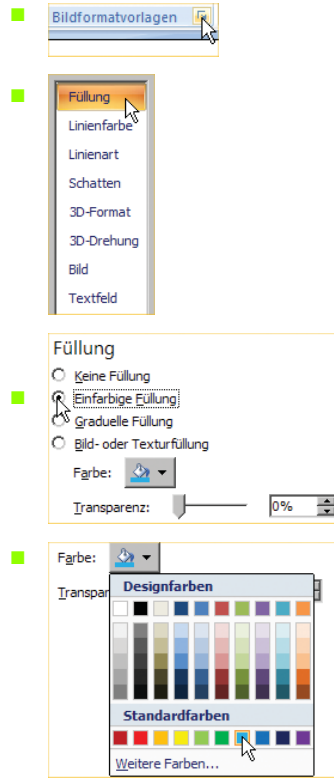

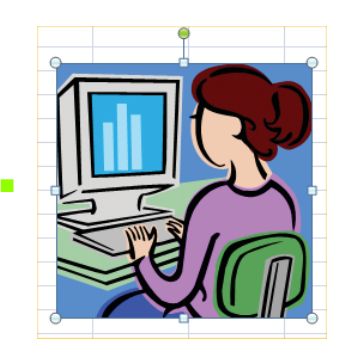

**TIPP:** Sie können einen ClipArt auch mit einem persönlichen Bild ausfüllen. Aktivieren Sie den ClipArt per Mausklick. Öffnen Sie über *Bildformatvorlagen* das Dialogfeld. Aktivieren Sie wieder *Füllung* und klicken Sie die Schaltfläche *Datei* an. Geben Sie im Dialogfeld bei *Suchen in* den Ort (das Verzeichnis) an, in dem Sie das Bild gespeichert haben. Fügen Sie das Bild mit einem Doppelklick ein.

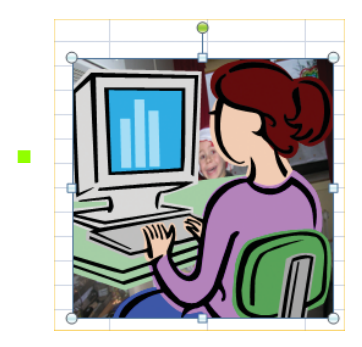

#### **ClipArts in 3D**

#### **ClipArts in 3D**

ClipArt-Grafiken können auch in 3D dargestellt werden. Sie können sie drehen und wenden, wie Sie möchten.

**ClipArt einfügen und aktiviert lassen** (Siehe auch »*ClipArt einfügen«*)

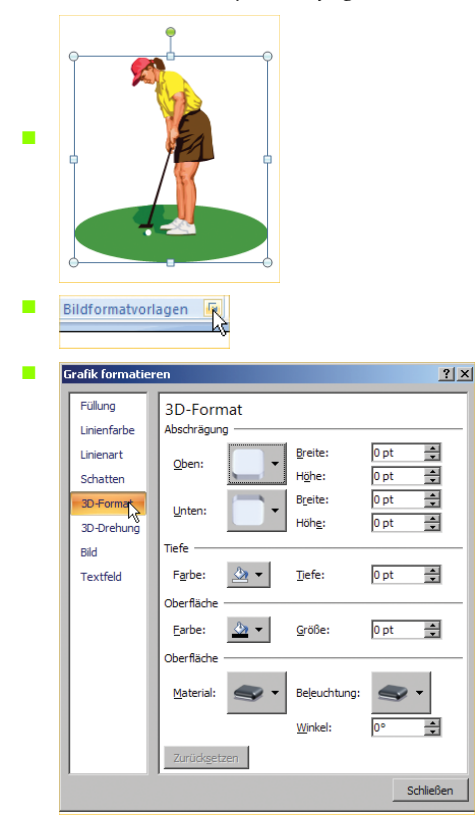

**C**

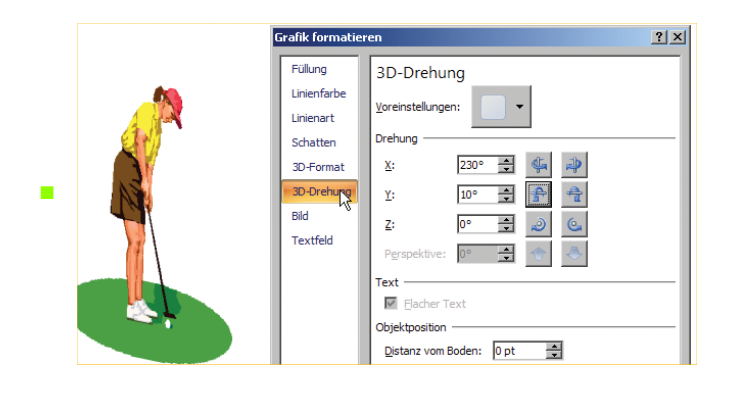

**TIPP:** Sie können eine ClipArt-Grafik auch mit einem persönlichen Bild ausfüllen. Aktivieren Sie den ClipArt per Mausklick. Öffnen Sie über *Bildformatvorlagen* das Dialogfeld. Aktivieren Sie *Füllung* und klicken Sie die Schaltfläche *Datei* an. Geben Sie im Dialogfeld bei *Suchen in* den Ort (das Verzeichnis) an, in dem Sie das Bild gespeichert haben. Fügen Sie das Bild mit einem Doppelklick ein.

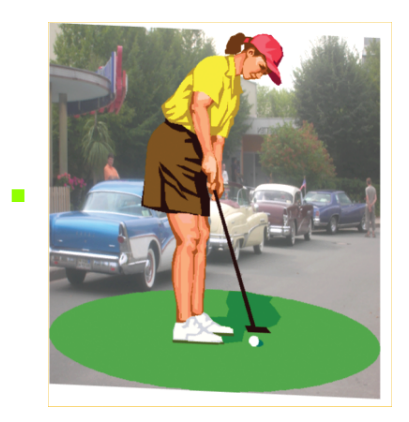

#### **ClipArts - Sammlung erweitern**

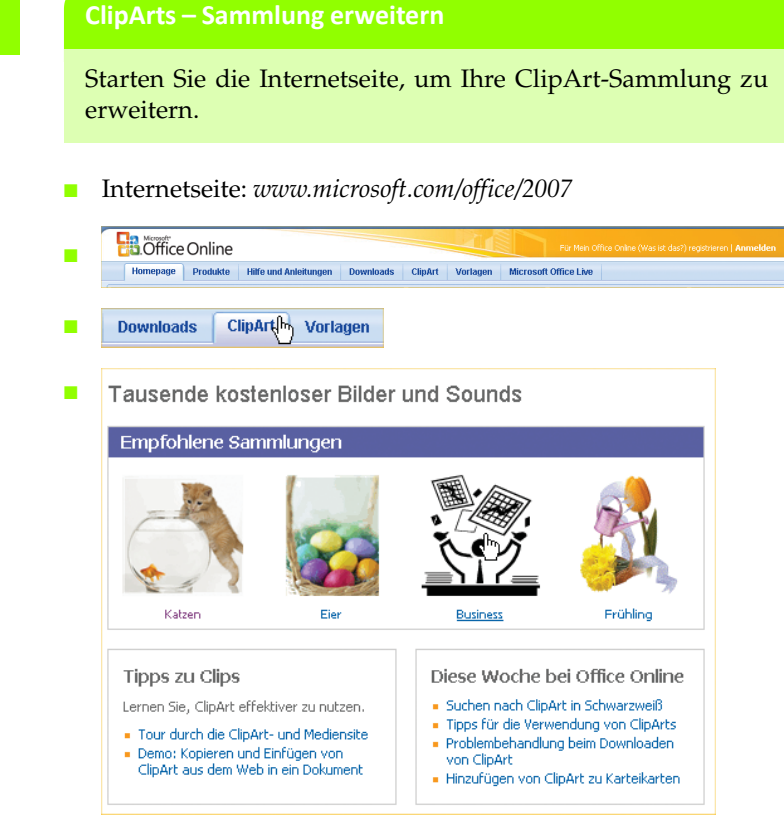

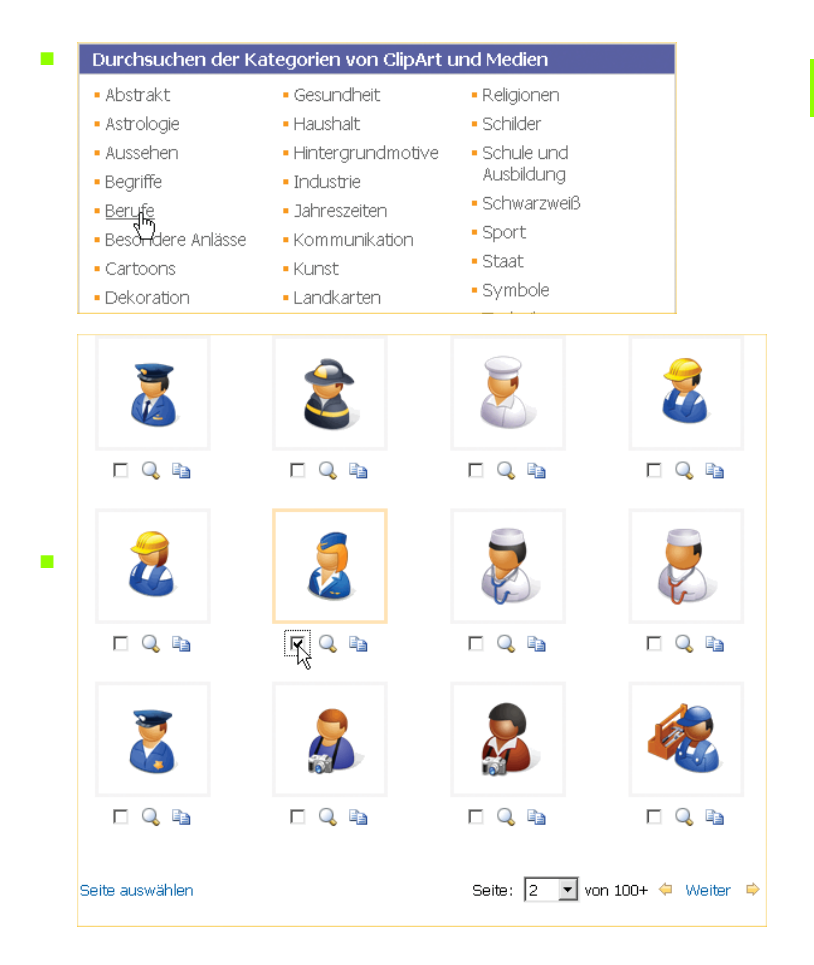

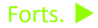

#### **ClipArts - Sammlung erweitern**

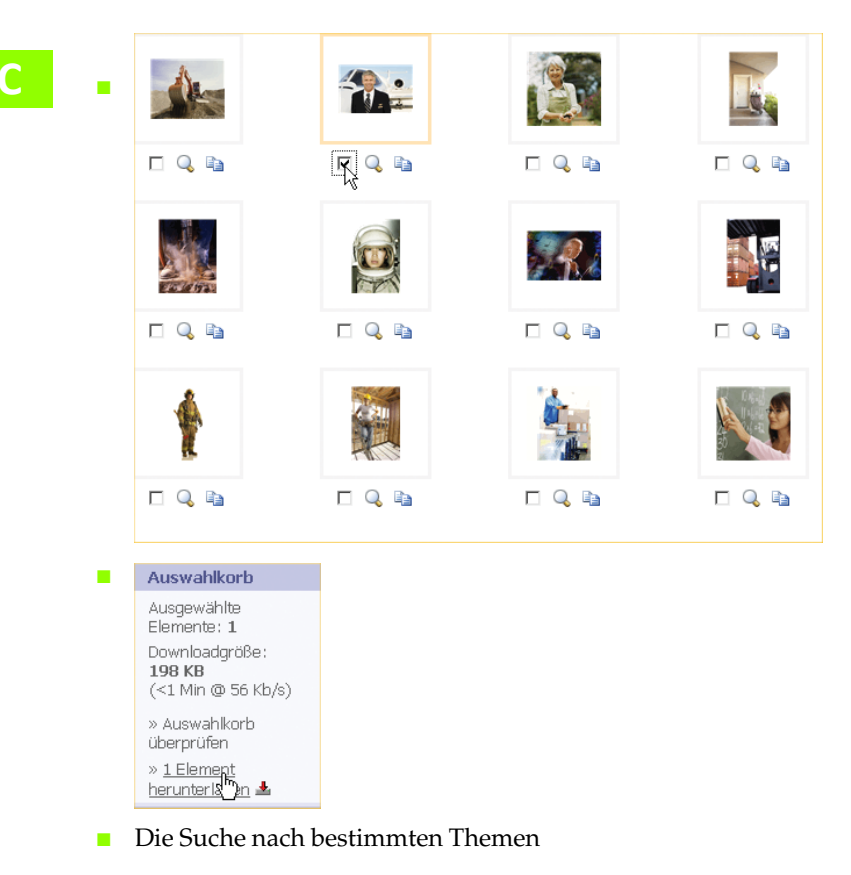

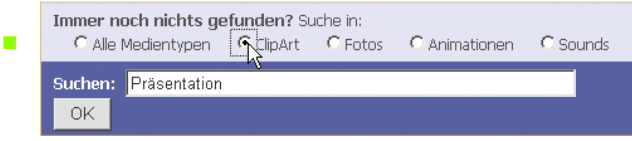

#### **Copyright - Das Zeichen Copyright ©**

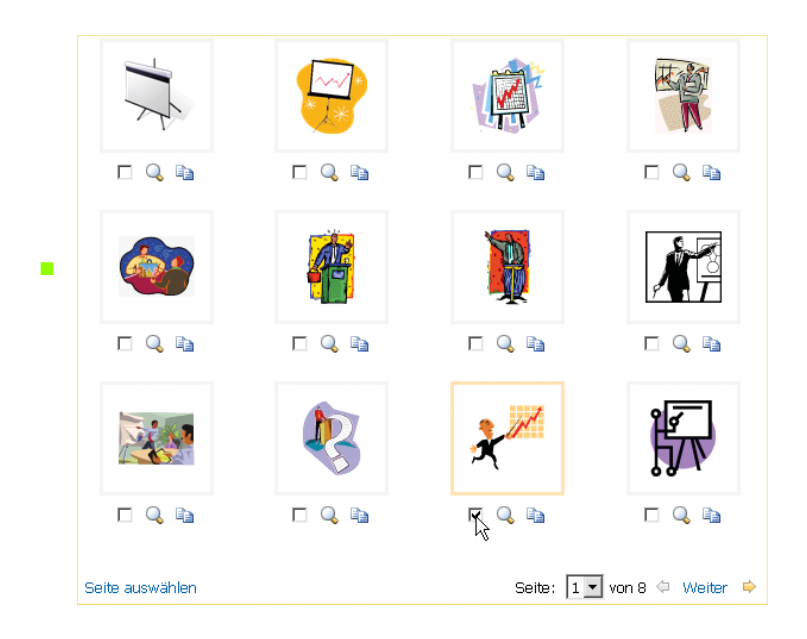

#### **Copyright - Das Zeichen Copyright ©**

Das Zeichen befindet sich bereits in der *AutoKorrektur*.

■ Tippen Sie »(c)« und z.B. die  $\boxed{\leftarrow}$ -Taste, erscheint das Zeichen für Copyright »©«.

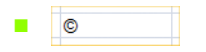